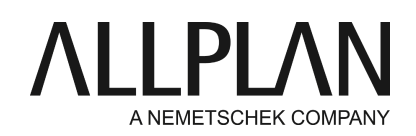

# **Activating a license offline (without Internet access)**

Technical Support FAQ

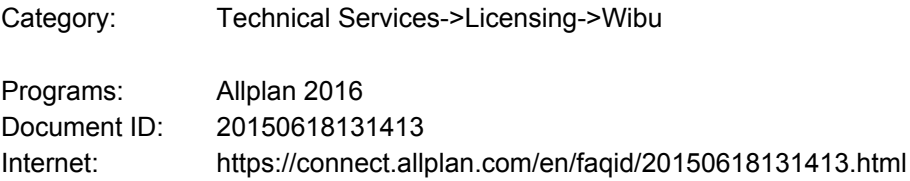

# **Question:**

My computer does not have Internet access, but I want to activate the Product Key. What can I do?

# **Answer:**

If you want to activate a license on a computer without Internet access, do the following: create a license request file and upload this file to Allplan Connectusing a computer with Internet access. Afterwards, import the license update file.

# **Note: If you activate a license offline, you also have to return it offline. In addition, you have to upload a receipt file if you want to return a license offline.**

# **You can activate a license in offline mode only if you have ...**

- a valid Product Key
- installed the CodeMeter driver
- another computer with Internet access

#### **1. On a computer without Internet access: install the CodeMeter driver**

You have the following options to install the CodeMeter driver:

- Install Allplan. You do not have to go through the entire installation process. Setup installs the CodeMeter driver at the beginning when it prompts you to choose the license configuration.
- Install CodeMeterRuntime64.msi separately. You can find this file on the Allplan DVD in the \Drv\Wibu folder. Afterwards, you have to start CodeMeter and import the Allplan\_GmbH.wbb file from the same folder.
- As an alternative, you can also install Allplan as a viewer.

#### **2. On a computer without Internet access: create a license request file**

- Start CodeMeter Control Center (Windows 7: on the Windows start menu, click CodeMeter CodeMeter Control Center. Windows 8: on the Start screen, click the Search button to open Search. Enter Codemeter and press ENTER).
- On the License tab, select the Allplan GmbH license container.
- In the CodeMeter Control Center, click License update and then Next.
- Select the Create license request option and click Next.
- Specify the path and the file name and save the \*.WibuCmRaC license request file.
- Copy the \*.WibuCmRaC license request file to a computer with Internet access.

# **3. On a computer with Internet access: upload the license request file and get the license update file**

- Go to the [https://connect.allplan.com/admin/licensing-dashboard/checkout-offline.htmlp](https://connect.allplan.com/admin/licensing-dashboard/checkout-offline.html)age, enter your Product Key and click Submit.
- Click Select file and select the \*.WibuCmRaC license request file. Then click Continue to upload the license request file.
- Click Download license update file.
- The license update file will be saved to the download folder of your browser (usually C:\User\\$Username\Downloads).
- Copy the license update file you just downloaded to the computer without Internet access.

# **4. On a computer without Internet access: import the license update file**

- In the CodeMeter Control Center, click License update and then Next.
- Select the Import license update option and click Next.
- Specify the path and name of the license update file and click Apply.

The license is now available for Allplan. It is visible in the License selection area.

# **5. Create and upload the receipt file**

If you want to return the license you activated offline in order to use it on a different computer, you should create and upload a \*.WibuCmRaC receipt file.

- On a computer without Internet access: In the CodeMeter Control Center, click License update and then Next.
- Select the Create receipt option and click Next.
- Specify the path and name of the receipt file and click Apply.
- Copy the receipt file to a computer with Internet access.
- Go to the [https://connect.allplan.com/admin/licensing-dashboard/checkout-offline.htmlp](https://connect.allplan.com/admin/licensing-dashboard/checkout-offline.html)age and click Select file. Select the \*.WibuCmRaC receipt file you created in the previous step.
- Click Upload receipt.

You can find detailed information on how to return a license offline in the License Settings help (F1 key). **Services application -> Utilities -> License settings** 

Open the help and switch to the Index tab -> Licensing Allplan using a Product Key ->Returning a license offline (without Internet access)

*Allplan GmbH and affiliated sales organizations not assume any responsibility or liability for the reliability and usefulness of the articles offered and any information provided. You assume sole responsibility for use of the articles offered and the information provided. Terms and conditions of license of Allplan GmbH and / or the general terms and conditions of the sales organizations rendering the service apply.*

*© 2015 Allplan GmbH. All rights reserved.*